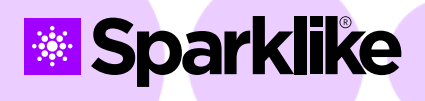

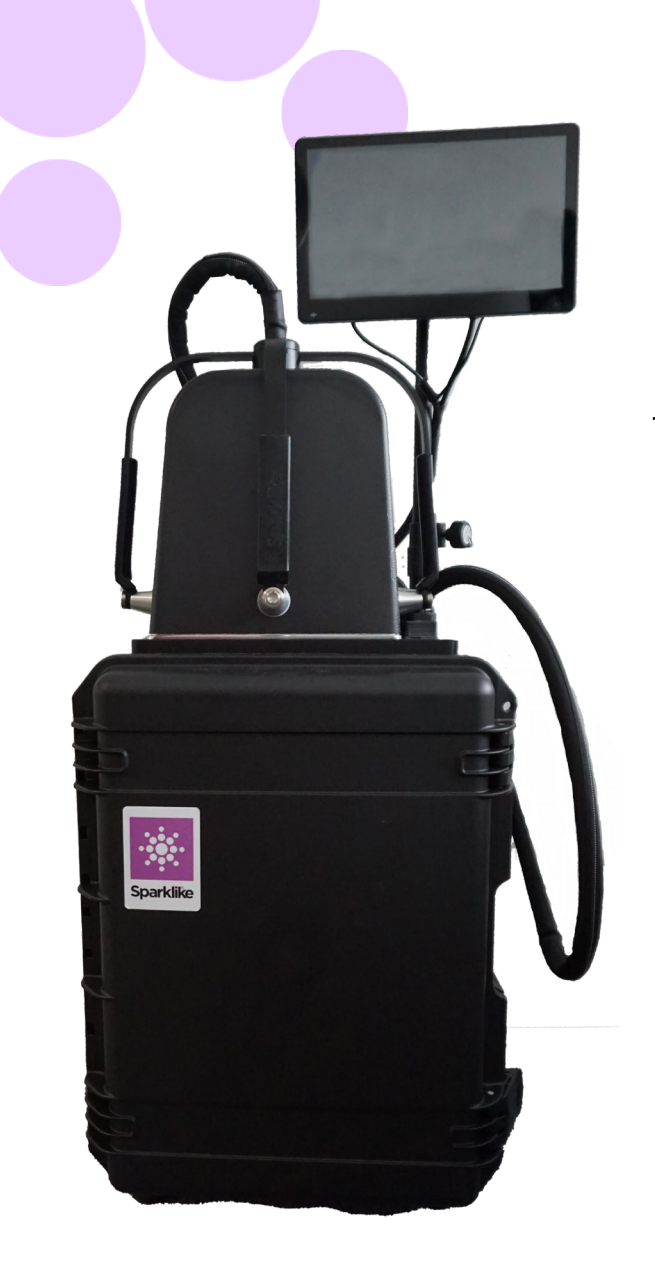

# **操作指南**

# **Sparklike 手提版激光气体分析仪™ 2.1**

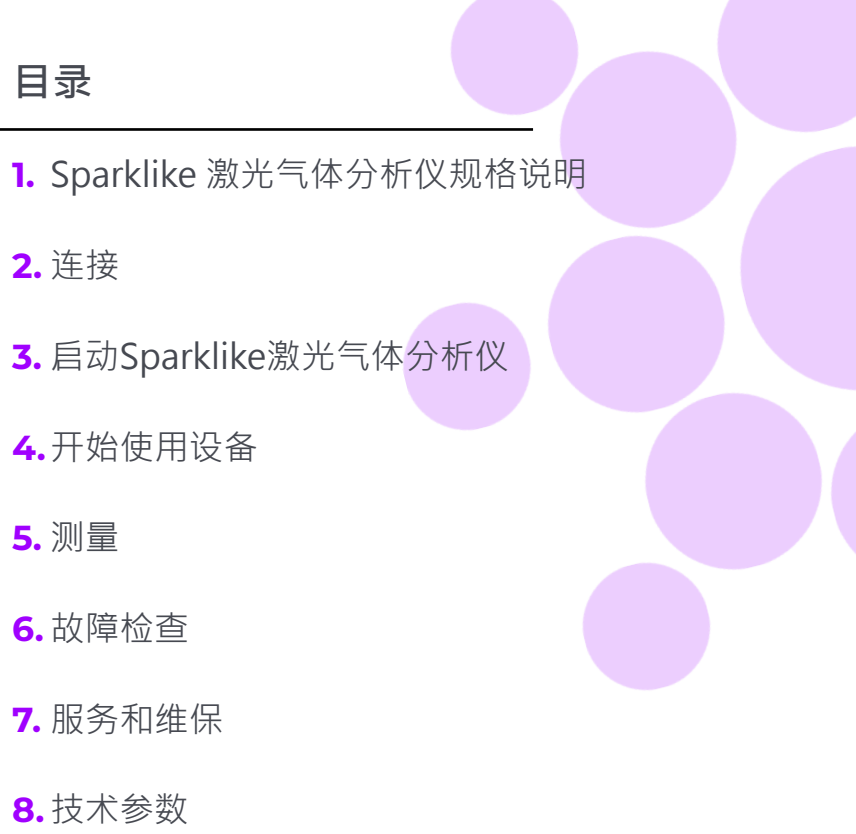

### **警示**

- 请勿将设备摆放在难以拿取和操作电源线的位▶ 置。
- 如果以制造商未指定的方式使用设备, 则设备 ▶ 的安全保护可能会受到影响。
- ▶ 请勿以不足额定的电源线取代可拆卸的电源 线。
- 始终确保使用安全接地插座,并配有安全接地 电源线来连接电源。
- 请勿用超过3升/分钟(第5.1.2章)的气体流量 来冲刷探测头。
- 为确保测量准确度,请每年给设备做校准。
- 禁止未经授权修改或更换组件。这将使保修失 效,并可能对用户造成危险。有关维护,请联 系 Sparklike Oy 或 Sparklike 服务合作伙伴。

# **1. Sparklike激光气体分析仪规格说明**

#### **激光分类**

Sparklike激光气体分析仪运用半导体激光作为光源。 根据规范,激光器通过第三方检测认定为一类激光 产品(SGS-CSTC标准技术服务有限公司,检测报告 GZES150500576331)

#### **一类激光产品**

不能在已知危险级别内发射激光辐射。一类激光产品的 用户在操作和维护期间通常不受辐射危险控制。 一类激 IEC 60825-1: 2014 (第三版) 光在正常操作条件下对眼睛是安全的。

#### **激光说明**

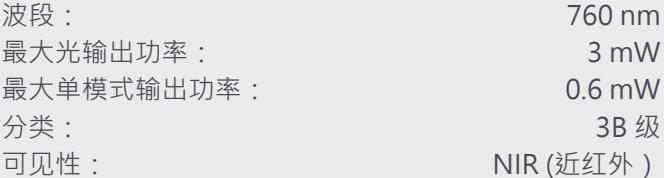

**标准和规范:**

## **2. 连接**

探测头有4根信号线与主机上的匹配插口相连, 其中冲刷软管与主机上的冲刷气体入口连接器相 连。信号线和配套插口可以通过颜色和文字标 记进行区分。显示器通过HDMI连接线、USB数 据线和电源线与主机相连。连接或断开线缆请参 见:**[sparklike.com/guidance/lp.](http://sparklike.com/guidance/lp. )**

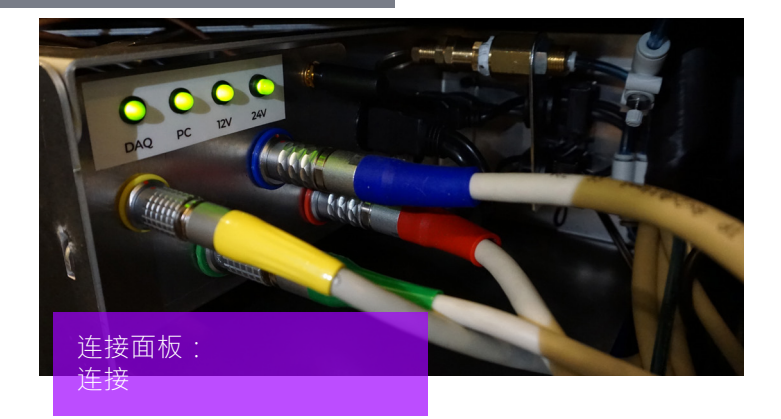

# **3. 启动Sparklike激光气体分析仪**

连接所有电缆后,从主机装置上的主电源开关 打开设备。电源开关外围的指示灯几秒后会亮 起绿色。Windows 启动后,开启Sparklike定 制的Laser Software激光软件。

Laser Software激光软件开启后,测量手柄上 的指示灯应该点亮。

注:打开设备后,启动软件,让设备预热 15-30 分钟。将探测头放置在设备顶部的支架上。 请记住,用锁定旋钮将探测头锁定到位。

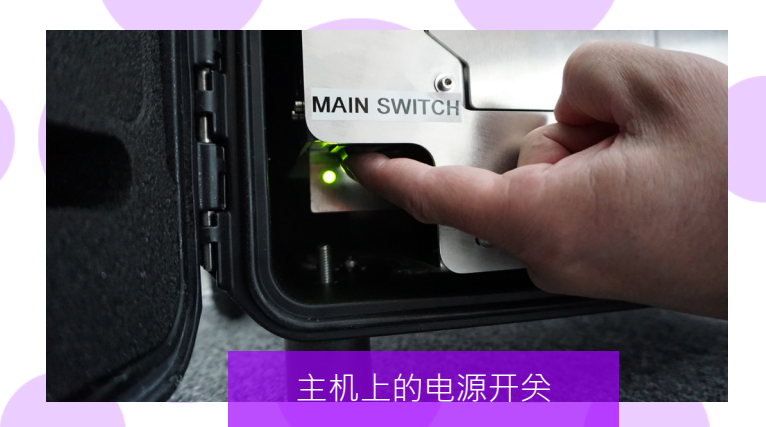

#### **电源开关有指示灯:**

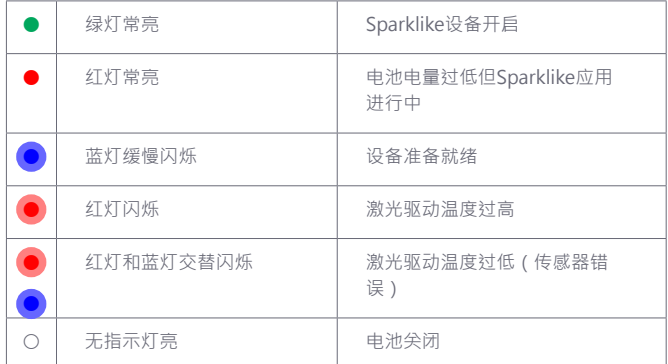

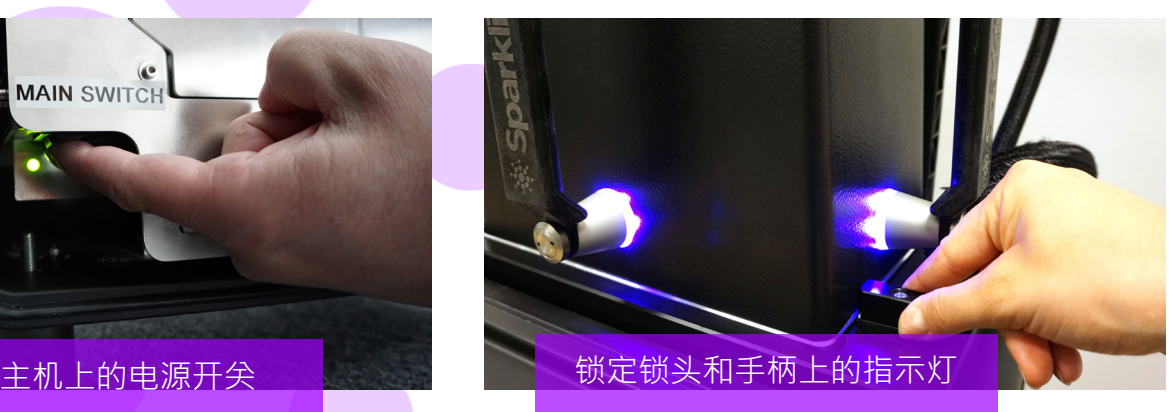

### **4. 开始使用设备**

#### **4.1 开启设备**

从探测头窗口上拆下保护膜。因为保护膜会干扰测 量。

#### **4.2 软件功能及页面**

以下各章将介绍软件的每一页 - Main主页、Settings 设置页和Test测试页及其功能。

主页上的"Measure测量"按钮将启动测量。也可以 通过按下探测头手柄上的任意按钮直接开始测量。有 关测量方法的信息,请阅读第 5 章。

#### **4.2.1 软件 - Main Page主页**

该软件的主页限定以下功能:添加用户评论,选择双 玻单腔或三玻两腔配置,和显示获得的测量结果。

- 1. 在标有"User Comment用户评论"的框格中, 操作人员+B13可以使用 Windows 任务栏中的屏 幕键盘编写要添加的与测量结果相关的文本。此 信息将连同测量结果一并保存到文件中。此框格 可以使用条形码读取器自动填充。
- 2. 双玻单腔测量为 Sparklike 激光气体分析仪的默 认设置,这可以从"Double IG双玻单腔"指示 灯是否绿色来观察。也可以测量三玻两腔。要测 量三玻两腔中空产品,请向下滑动主页左侧的按 钮。完成此项后,"Triple IG三玻两腔"指示灯 亮起。默认设置可以在带有默认设置的主页示意

图上找到。

- 3. 按下"Measure测量"按钮将启动测量。在测量 过程中,"Measuring测量"指示灯闪烁。测量 完成后,"Readv就绪"指示灯亮起,操作人员 将在屏幕右侧看到测量结果。
- 4. 在页面中间,操作人员还可以观察到玻璃厚度 中空间隔层厚度以及中空的总厚度等测量结果。 在测量气体浓度时,您将获得此读数。
- 5. 要将所有值返回默认值,请按" Reset重置"按 钮或手动更改值。按下"Reset重置"按钮时, 需要几秒钟才能将所有值恢复为默认值。

测量完成后将显示结果。当气体测量结果超过上限值 时,绿色指示灯将在测量气体浓度结果旁边的主页 上亮起。颜色指示器的限制可以在设置页上定义, 绿色、黄色或红色指示灯将相应地亮起来(下一章标 有"软件 - Settings设置页"的说明)。

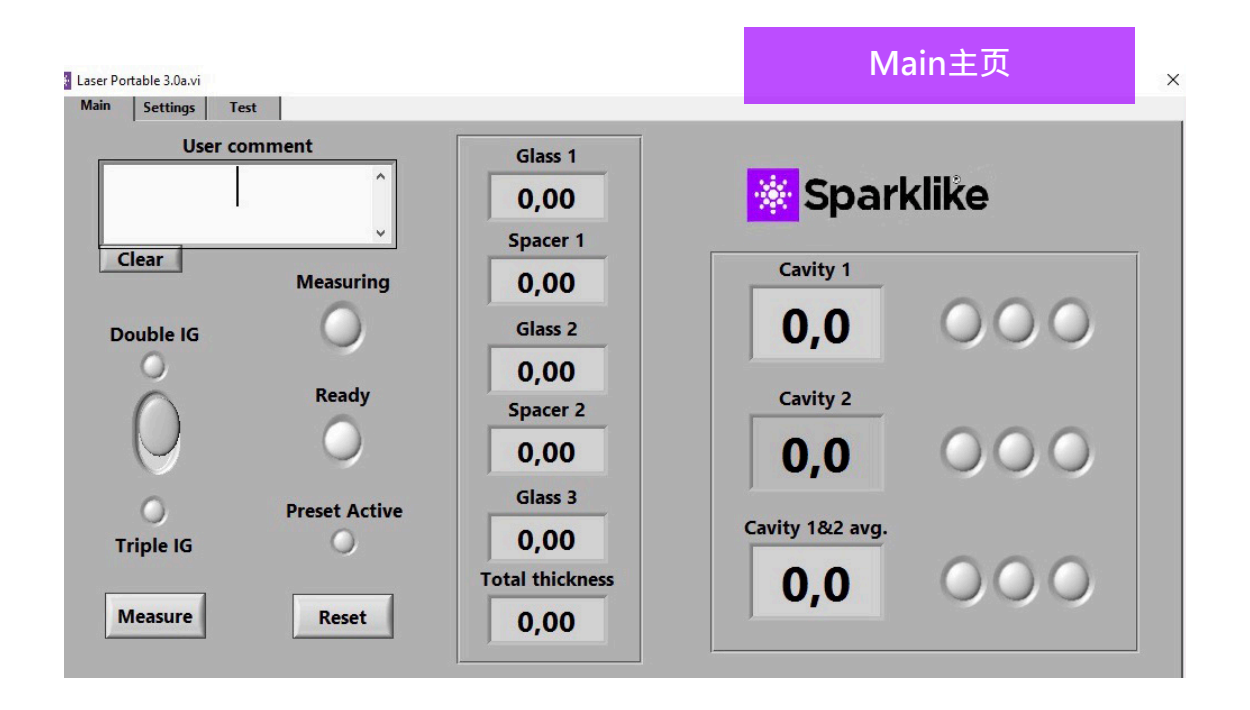

软件的"Settings设置页"包含以下功能: 定义玻璃 和中空间隔层厚度(预设置)、设置测量时间、设置 分析仪进行多个连续测量、设置测量结果指示器限 制、探测头内氧浓度检查以及打开每日测量结果。

添加 (1) 通过" Glass玻璃" 和" Spacer间隔层" 下拉框Pre-set Values预设置值,有助干软件识别正 确的玻璃和间隔层厚度值,并启用在软件默认值之外 的玻璃和间隔层厚度测量。如果玻璃厚度的测量结果 看起来是错误的,建议使用预设置值。这有可能发 生,例如,在有某些镀膜或夹胶配置的情况下。 作 为默认软件,可识别 2 mm到 13 mm 之间的玻璃厚 度和 6 mm到 25 mm 的间隔层厚度。设备操作者可 将玻璃厚度设置为 2 mm至 23 mm, 间隔层厚度为 4 mm至 40 mm。当通过下拉框使用预设置值时, 软 件会从每个给定值的 ±1 mm 范围内识别玻璃和中空 腔厚度。最接近测量设备的玻璃和间隔层是"Glass 玻璃  $1'' \overline{m}$  间隔层Spacer  $1'' \overline{m}$  后面的玻璃和间隔 层依次为" Glass玻璃 2", " 间隔层 2"和" Glass 玻璃 3"。

"Measurement time测量时间"(2)下拉框指示 从一个中空间隔层收集数据的时间。这可以在 2~5 秒内调整。默认时间是 5 秒。建议延长测量时间,以 提高精度。

"Enable counter启用计数器"和"Meas. count测 量计数"(3) 是指进行多次测量的设置(下文第 5.3.1 章节中讨论)。

"High limit上限"和"Low limit下限"(4)是指 所需的结果范围。为了便于解释结果,结果旁边有三 个指示灯,这些指示灯位于软件的主页上。为满足其 本地要求,用户可以通过设置页来设置这些值,通过 单击向上或向下或通过屏幕键盘键入所需的值来调 整"上限"和"下限"值。i)当气体测量结果超过 上限值时,绿色指示灯将亮起,ii)如果结果介于上 限和下限值之间,则黄色指示灯亮起,iii)如果结果 低于下限值,则红色指示灯将亮起。

要访问每日测量结果,请点击"Results结果"下方 的" Open打开"按钮 (5) 。

#### 注:测量结果显示在屏幕上,但是也同时存储在设 备里,可以通过Windows Explorer资源管理器定位: Computer\Local Disc(C:)\Temp\Results

"Flushing冲刷", "Self check自检", "Oxygen %氧含量", 和"Test passed测试通过" (6) 指探测 头内氧气被清除干净(在5.1.2章节有讨论)。"Oxygen %氧含量"以百分比数表示探测头内的氧气浓 度。"Test passed测试通过"显示自测通过的最后 日期。

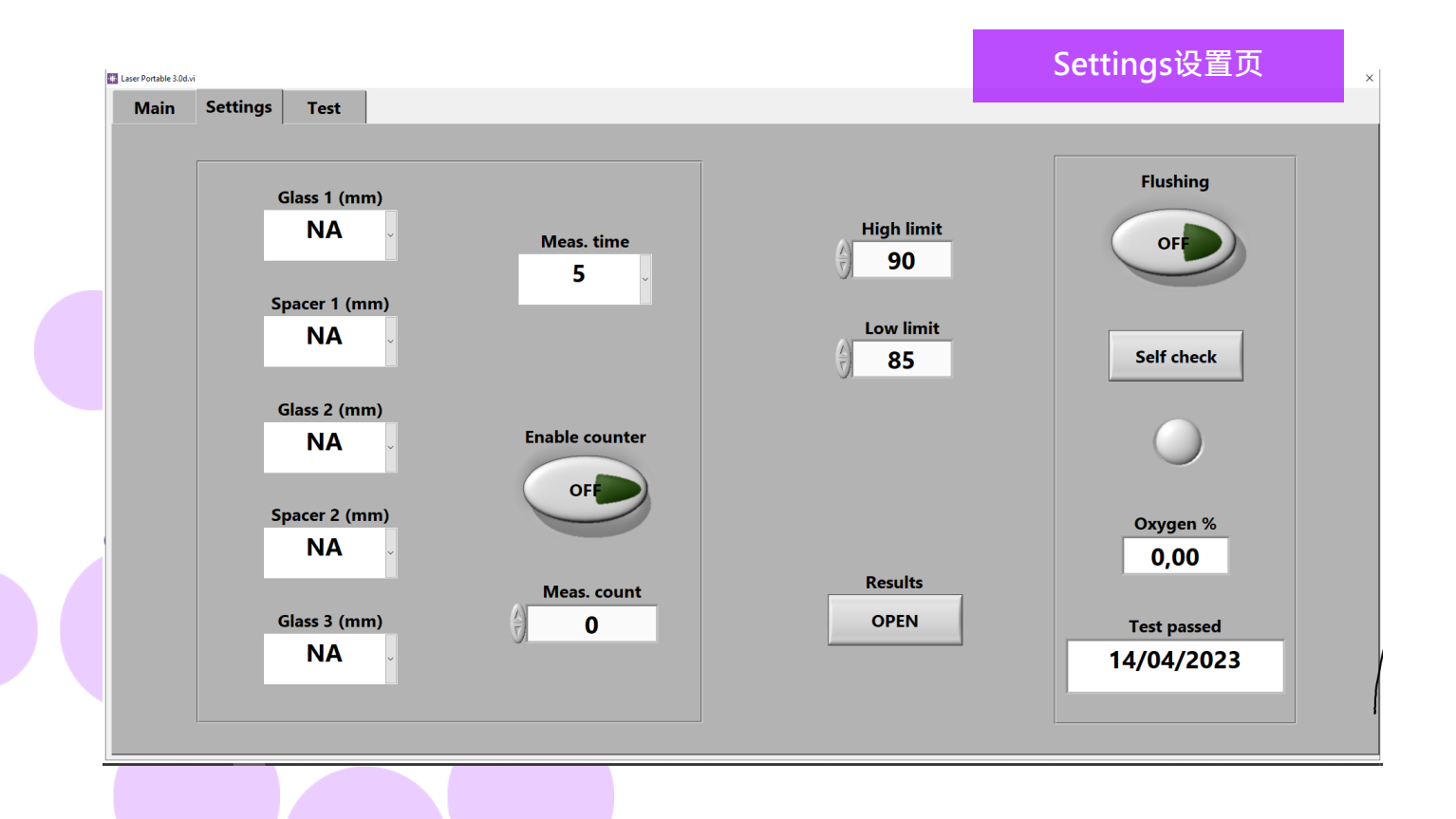

#### **4.2.3 软件 - Test测试页**

软件的测试页提供激光温度和电流检测功能。激光组 件需要在正确的温度下运行,以产生高度准确的测量 结果。不正确的温度调整可能导致软件崩溃。这个在 5.1.1章节有说明。

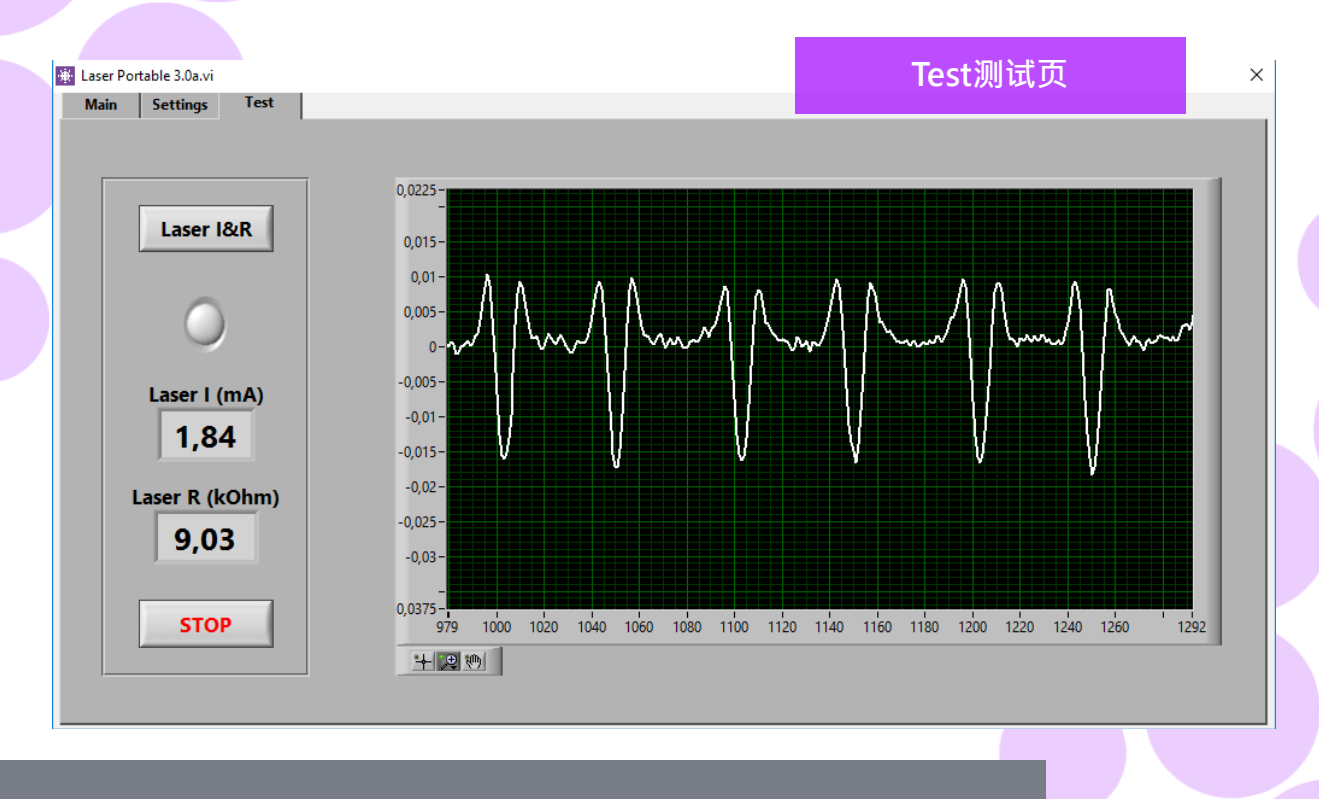

### **5. 测量**

#### **5.1 日常操作需要检查温度和气体冲刷**

每一次启动:操作者需要检查温度和氧气浓度。这项 工作将保证Sparklike激光气体分析仪正确运行。为 了确保测量的质量,建议操作人员每两小时检查一次 探测头内的氧气浓度。此外,始终确保探测头的窗口 表面是清洁的。用镜头专用清洁剂清洁表面。

#### **5.1.1 温度检查**

激光组件需要在正确的温度下运行,以产生高度准确 的测量结果。让设备通过软件运行热机15-30分钟。 不正确的温度调整有可能导致不正确的测量结果或功 能异常。每次启动设备时,请按以下操作测试温度调 节。

从软件的左上角处选择" Test测试页面"。按 下"Laser I&R激光电流&电阻"按钮(下方指示灯会 开始闪烁),并观察以下:

- ▶ "Laser I (mA)激光电流(mA)"值应该在1.7-5.9 mA之间," Laser R (kOhm)激光电阻"值应该 在5-17 kOhm之间。这两个数值具体到每一台设 备,取决于激光源
- 图示上的波谷间距应该等距,约30-70个点间 距。参见测试图片。

如果这些数值是正确的,按下"STOP停止"按 钮。"Laser I&R 激光电流&电阻"按钮下方的指示 灯会停止闪烁。如果汶些数值不正确,请参见6.6章 节的故障指南。

注:记得在开始激光气体分析仪前或检查探测头内氧 气浓度前,务必按下"STOP停止"按钮。

#### **5.1.2 氧气浓度检查**

Sparklike激光气体分析仪是分析气体填充量的设 备,它测量的是从充气中空玻璃间隔层内的氧气吸收 量,为了获取正确的读数,探测头内的氧气需要尽可 能地去除。这项工作可以通过对探测头进行气体冲 刷,例如:高纯氩或高纯氮。这些气体在后续章节被 称为冲刷气体。

#### 注:需要单独的冲刷气瓶、充气软管、减压阀和流量 计,方能完成氧气浓度的检查工作。这些装备不包含 在设备内。

在Settings设置页上,按下"Self check自检"按 钮。其下方指示灯会开始闪烁,同时探测头上的指 示灯会变为黄色。自检工作将检测探测头内部的氧 气浓度,并在按钮下方的窗口内显示测量结果。如 果检测结果显示值低于0.1%,操作人员可以开始使 用设备。 如果氧气浓度的自检结果高于0.1%, 软件 会弹出警示, 信息内容为"Oxygen concentration > 0,1%. Please flush the device (See manual for details)氧气浓度>0.1%,请冲刷设备(详细步骤参见 操作手册)",探测头上的指示灯会亮起红色。上一 次成功自检的日期在Settings设置页"Test passed 测试通过"下方的窗口看到。如果自检结果高于1% ,说明探测头内有过多的氧气残留,这时候操作人员 需要对探测头进行气体冲刷。

将氧气从探测头内冲刷干净

- 将探测头朝下放置在主机机箱上卡槽内。
- 气体填充的进气口在电源开关旁边。上面有连接 件将气管与主机相连。接上冲刷用气管(6x4mm)  $\circ$
- 用干燥目纯净的(>99.99%)冲刷气体,流量设置 为每分钟1-3升(最大每分钟3升,1个压力),涌 过气管进行冲刷。
- 在软件按下"Flushing冲刷"按钮,按钮上的 灯会开启。这时机箱内的气阀会开启,引导冲 刷气体流入探测头内。在气体填充过程中,按 下"Self check自检"按钮以检查浓度。每一次 检查,操作人员应该看到浓度呈下降趋势。继续

冲刷直至浓度不能将至更低,自检结果<0.1%。 设备可以在探测头进行气体冲刷的情况下使用。 当探测头内的氧气被成功地除去,并用冲刷气 体替换之后,操作人员需再次按下"Flushing冲 刷"按钮关闭阀门(指示灯熄灭),同时断开气体 供应。

注:可以在任意时段检查探测头内的氧气浓度,只需 通过按下"Settings设置页"的"Self check自检" 按钮。此项检查工作建议每隔两小时执行一次,或在 每次对测量结果存在疑问的时候。如果发现任何问 题,可参见第6.7章节的故障指南。

#### **5.2 基本测量**

根据操作人员需要测量的充气中空产品类型,从 Main主页上选择"Double IG双玻单腔"或"Triple IG三玻两腔"。

将探测头前端的泡沫紧贴玻璃表面。检测设备可以通 过两种方式开启:

- 直接在探测头的任意把手上按下"Start开启"按 钮进行测量。(见下图)
- 在软件的"Main主页"上点击"Measure测 量"按钮。仅当设备放置在水平位置时使用(见图 片:Main主页)

真空泵排出探测头和玻璃之间的空气,使它们紧密地 贴合在一起。如果真空度差,软件会给出警告信息。 当测量开始时, 软件上的" measuring测量" 指示灯 开始闪烁。探测头上的指示灯显示会变成蓝色。请将 手保持紧握手柄(如果设备不在水平面上使用)。

测量时间大概为18-28秒,取决于设置和被测量的中 空配置。

测量一旦完成,真空泵停止,同时探测头将从中空表 面释放下来。" Ready准备" 指示灯变为绿色, 测量 结果显示在Main主页上。

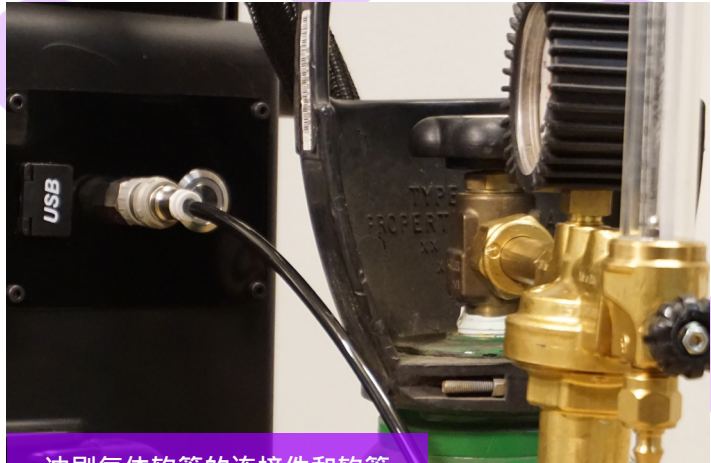

冲刷气体软管的连接件和软管 **【【】【】【】【】【】】【】【】】 手柄上的开**启按钮

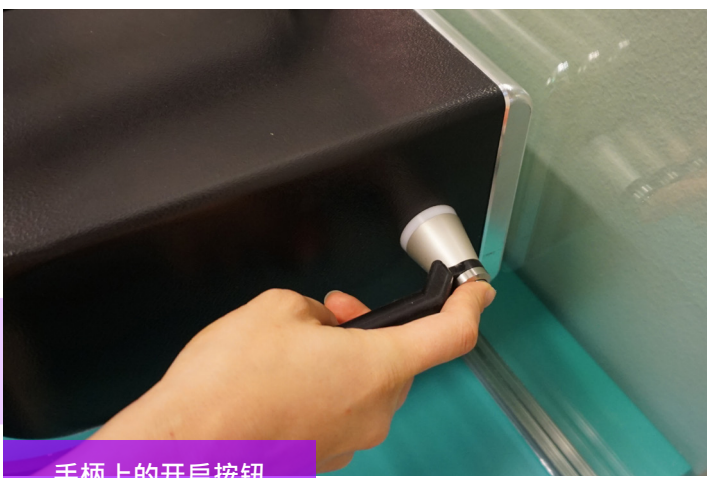

#### **探测头指示灯**

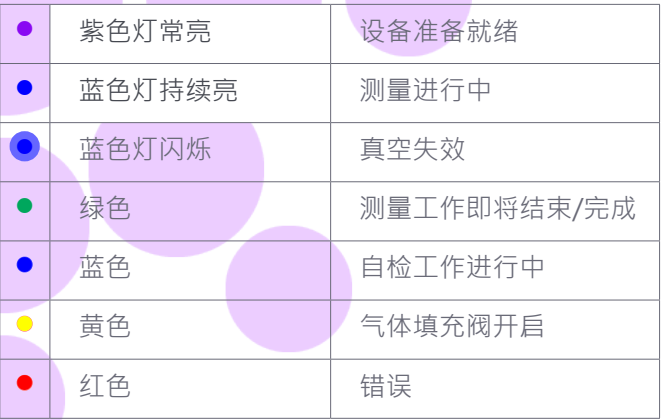

#### **5.3 拓展测量**

#### **5.3.1 Enable counter计数器启用**

如果您启动了"Enable counter计数器启用"(在 Settings设置页上),请指示需要连续进行多少次测 量。首先,从"Meas. count测量计数"下方通过 按上或下箭头选择一个数字, 或者通过Onscreen keyboard屏幕键盘输入一个数值。用"Meas. Count测量计数"只有在探测头为水平表面进行测 量时,才建议使用"Enable count计数器启用"。

此时,如果操作人员按下"Enable count计数器启 用"按钮,多个测量将按顺序完成。绿色指示灯亮 起。

注:如果操作人员已经改变了以下默认设置值:i) 玻璃或间隔层厚度;ii) 测量时间 或者 iii) 计数状 态, Main主页上的"Preset Active预设活动"指示 灯在测量时将显示红色。这是提醒操作人员测量设 置与默认预设值不同。如需返回所有预设值,只需 在Main主页上按下"Reset重置"按钮即可,或者 手动改回。当按下"Reset重置"按钮后,它需要运 行几秒钟才能将所有预设值返回。

#### **5.3.2 编辑默认设置**

操作人员可以使用普通的Windows编辑应用程序(如 Notepad备忘录)来编辑默认值。请注意,编辑默认 设置是操作人员的责任,Sparklike不能保证测量结 果。

- 1. 打开c:\temp\Settings.ini文件
- 2. 修改对应的值。这样做时要谨慎,以免干扰 设备的操作。可以编辑的安全值是,例如在 Sparklike Application应用的Main主页上的指 示灯的High\_limit高限或Low\_limit低限。不建 议在没有咨询Sparklike产品支持的情况下编辑 其它值。
- 3. 保存和关闭文件
- 4. 停止和重启Sparklike Application应用来使用新 设置的值。

#### **5.4 理解测量结果**

对于三玻两腔的充气中空玻璃,检测设备首先测量 的是两个间隔层内的气体总含量,然后是第1个间 隔层内的气体含量,基于这两个实际测量值,最后 计算出第2个间隔层内的气体含量。因此,第2个间 隔层内的气体含量可以被认为是指示什么补充了每 一个间隔层的信息。

- ▶ 按下软件里Main主页上的"Measure测量" 按钮,查看Main主页上结果栏里的绝缘气体( 例如氩气、氪气或氙气)含量。
- 对于双玻单腔的充气中空玻璃,只有"Cavity 1第1间隔层"内会出现测量结果。
- 对于三玻两腔的充气中空玻璃,三个结果栏里 都会出现测量结果。
- Cavity 1间隔层1"的读数是测量出来<br>的·"Cavitv 2间隔层2"的读书是计算出来 2间隔层2"的读书是计算出来 的。
- "Cavity 1&2 avg间隔层1&2平均"是两个间 隔层总的气体填充量平均值,它考虑了两个间 隔层的厚度(加权平均值)

检查玻璃和间隔层的厚度是否正确。如果不正确, 参见第6.8章节的故障指南。

提醒:测量结果在屏幕上显示,但是他们同时也 存储到了设备上,文件路径是:Disc (C:)\Temp\ Results

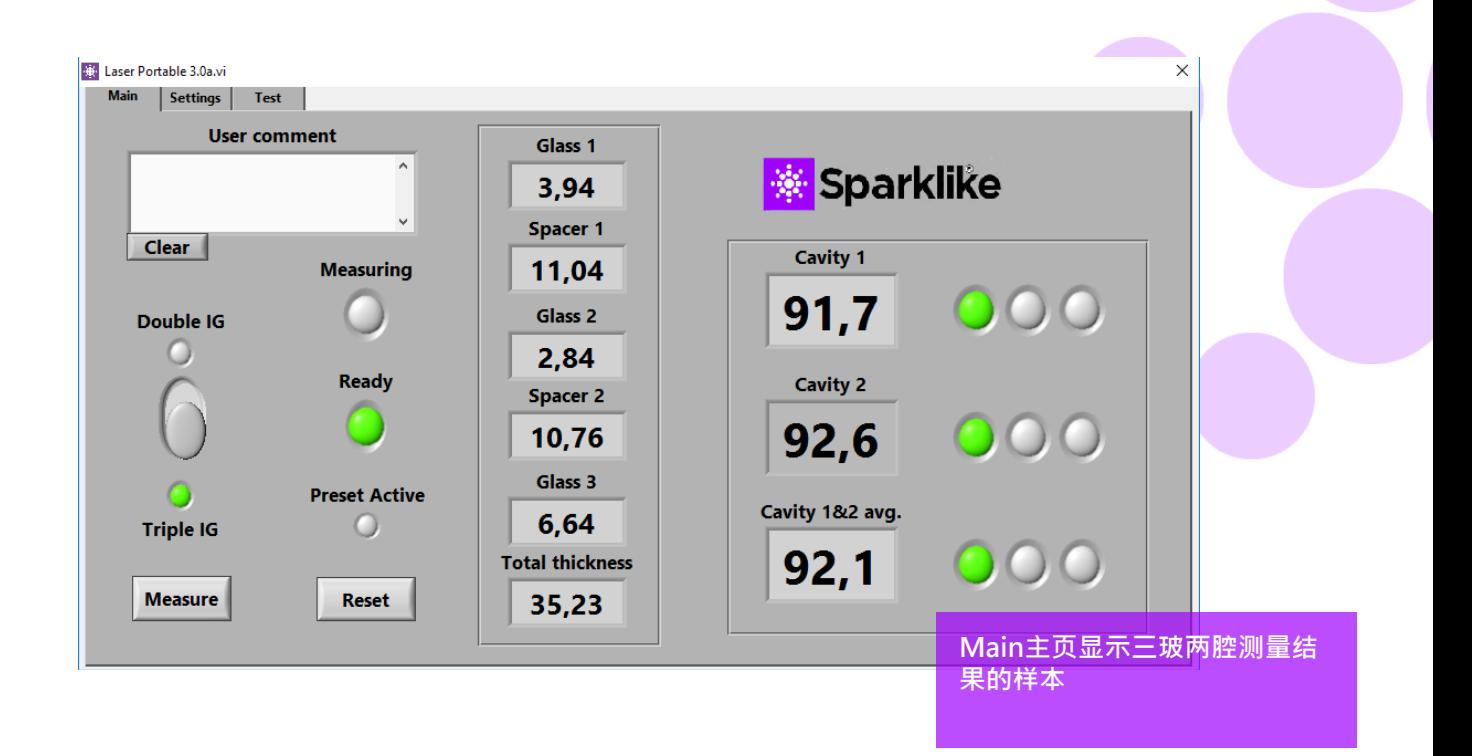

#### **5.5 测量过程中应考虑的因素**

以下是测量过程中应该考虑到的因素。请仔细阅读 完整的操作手册,以便全面透彻地了解激光气体分 析仪的各项功能。

- 确保探测头前端玻璃窗口和被测玻璃表面的清 洁。
- 请注意总厚度是51mm (双玻单腔:第1面到第3 面,三玻两腔:从第1面到第5面)
- Self-check自检结果的氧含量读数应低于0.1%。
- 让设备在软件开启状态下预热15-30分钟,期间 不要进行任何操作。激光部件需要在正确的温度 下进行运转,产生准确的测量结果。
- 请确保真空吸力将探测头与待测充气中空玻璃表 面紧密吸附。
- 对同一块充气中空玻璃的同一个位置点做几次测 量以对比测量结果。如果大多数测量结果是连续 的,但个别存在异议时,重复测量工作。因为个 别有异议的测量结果可能是测量误差。
- 如果被测的玻璃有特殊的反射镀膜(如 Low-E镀 膜),尝试从没有镀膜的那一面进行测量,让传 感器获取更好的信号,以保证测量结果更准确。
- 从靠近间隔条的地方测量,以避开玻璃翘曲的部 位,因为真空抓取在翘曲的部位作业会比较困 难。操作人员可以在按下测量键后通过轻轻按 压探测头来协助与玻璃的贴合。如果这样做也没 用,重置探测头上的密封圈,或者用新的密封圈 替换后再次尝试。
- 确认玻璃和间隔层厚度的测量结果与预期被测量 中空的厚度接近。
- 请注意,充气浓度超过97%时可能会比较难测 了,因为过高的惰性气体含量会导致氧含量难 测。

### **6. 故障指南**

#### **6.1 重启程序**

当开启系统时,如果探测头把手上的指示灯未能被点 亮(第3章节), 通过程序右上角按钮关闭窗口重启。

通过双击桌面上的Sparklike Laser软件启动程序。

如果Windows冻结使得操作人员无法关闭设备,长 按主电源开关键几秒做硬关机。如果这样操作无效, 打开机箱,从机箱内关闭主电源,参见图片。

#### **6.2 DAQ认知错误信息**

检查Windows与DAQ的连接:从Windows操作系统 的桌面按"Start开启"图标 >> Windows System >> Control Panel >> Device Manager. 这里应该有 Data Acquisition Devices >> USB DAQ

- 1. 如果找到了USB DAQ (说明设备工作正常):运 行ResetNIConfig程序,其路径位于C:\Program Files (x86)\National Instruments\Shared\Reset NI Config。开始运行ResetNIConfig程序后,操 作人员会接收到一个警示窗口,选择YES是。然 后程序会问操作人员是否需要Restart computer 重启电脑,选择NO否。然后通过Windows操作 系统来关闭电脑,再从设备的主电源开关那里重 新开机。
- 2. 如果没有找到USB DAQ:设备没启动。检查机箱 内连接面板上DAQ的指示灯是否亮起。

2.1 如果DAQ指示亮起:说明给DAQ卡的供电 正常。关闭Windows,然后重新开启设备。 如果问题不能解决,请联系Sparklike服务人 员以获取技术支持。

2.2 如果DAQ指示灯没有亮起,请联系 Sparklike服务人员以获取技术支持。

#### **6.3 Laser temp激光温度或电流超出范围**

检查机箱内连接面板上标有绿色多针连接器是否与连 接面板连接紧密。关闭Windows,等待20秒后再重 新开启设备。

#### **6.4 驱动器错误**

检测机箱内连接面板上所有圆形多针连接器是否连 接紧密。关闭Windows,等待20秒后再重新开启设 备。

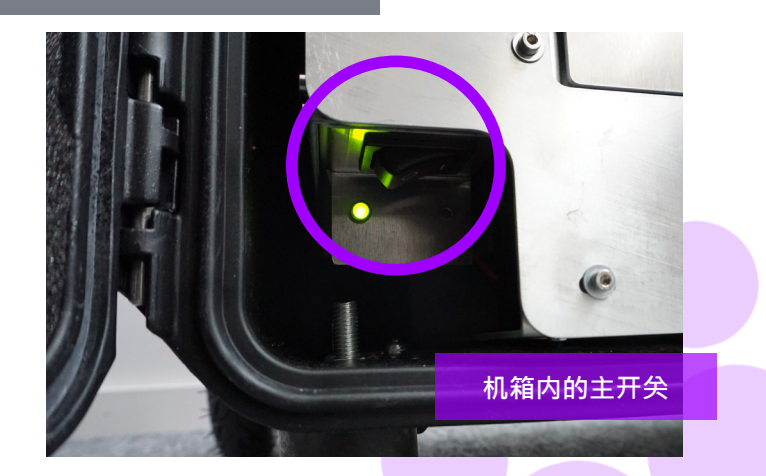

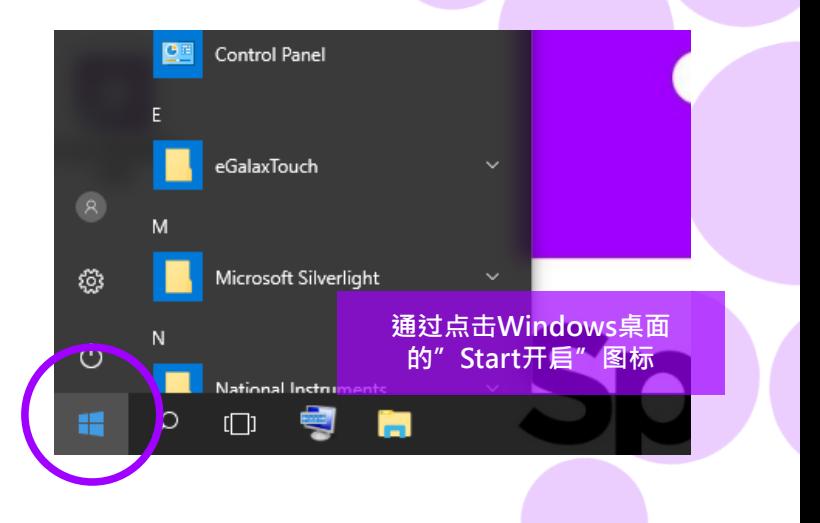

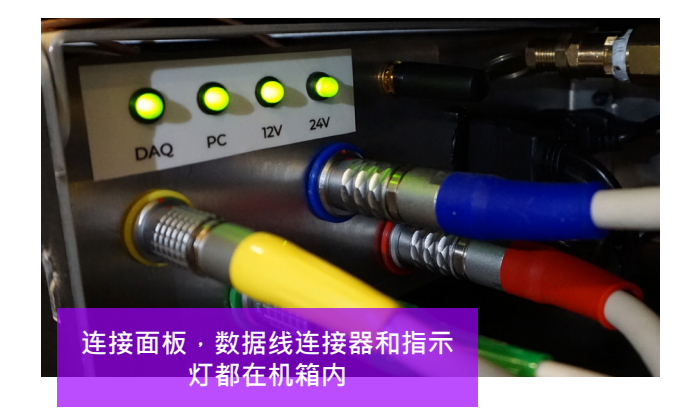

#### **6.5 玻璃探测错误信息**

如果出现"Glass Detection Error玻璃探测错误"信 息, 检查"Pre-set预设"的玻璃和间隔层厚度是否 正确,设备是否与被测玻璃贴合紧密,设备没有发生 倾斜。上述情况发生时,设备探测头的窗口需要清 洁。如果操作无效, 关闭Windows, 等待20秒后再 重新开启设备。

如果上述操作仍然无法取消错误信息,说明探测器上 没有足够的激光信号。这是由于镀膜导致通过中空表 面第1或第2面的激光量不足够,请尝试从另外一面测 量。

#### **6.6 调整激光温度**

如果日常操作(第4.2章节)的参数和曲线图不正确,请 尝试以下操作:

- 让设备预热15分钟以上
- 在Test页面上,点击"Stop停止"按钮,然 后再次点击"Laser I&R激光电流&电阻"按 钮重启测试流程(参见第4.2.3章节,Test测试 页)。如果读数或曲线图仍然不正确,重新启 动程序(参见第6.1 重启程序)
- 如果以上操作无效,曲线图仍然不正确(等 距,间隔30-70个点),说明激光温度不正 确,需要调整:在Settings设置页上,尝 试点击Self-check自检按钮启动自检功能。 操作人员将收到一个"Laser temperature adjustment激光温度调整"的弹窗。参见等 距Peaks峰值图。

如果激光的温度改变过多,以至于在Test页面<br>上"Laser B&R激光电流&电阻"的测试时无法 1&R激光电流&电阻"的测试时无法 看到峰值,操作人员可以通过以下步骤进行微调 (Sparklike技术服务人员可以为您提供支持)。

- 1. 用Windows自带的Notepad,打开c:\temp\ Settings.ini文件。
- 2. 修改"T\_fine\_tune微调"变量的值。将值从0更 改为0.01,将使峰值移动到约5个数据点,使用 负值(-0.01),将使峰值向相反方向移动。
- 3. 保存并关闭文件。
- 4. 打开激光软件,在Test测试页面上运行"Laser I&R激光电流&电阻"测试。峰值应该随着操作 人员所设置的变量值发生变动。
- 5. 根据需要增加该变量值,并尝试找到最佳峰值间 距,在50个数据点的值。
- 6. 检查最终的"Laser R激光电阻"值是否与刚才提 到的"Settings.ini设置.ini"文件中"Rvalue电 阻值"接近(在几百Ohms范围内)。如果不是, 则可能存在另一个氧峰值更接近原始值,但是朝 了相反的方向(负或正调节值)。

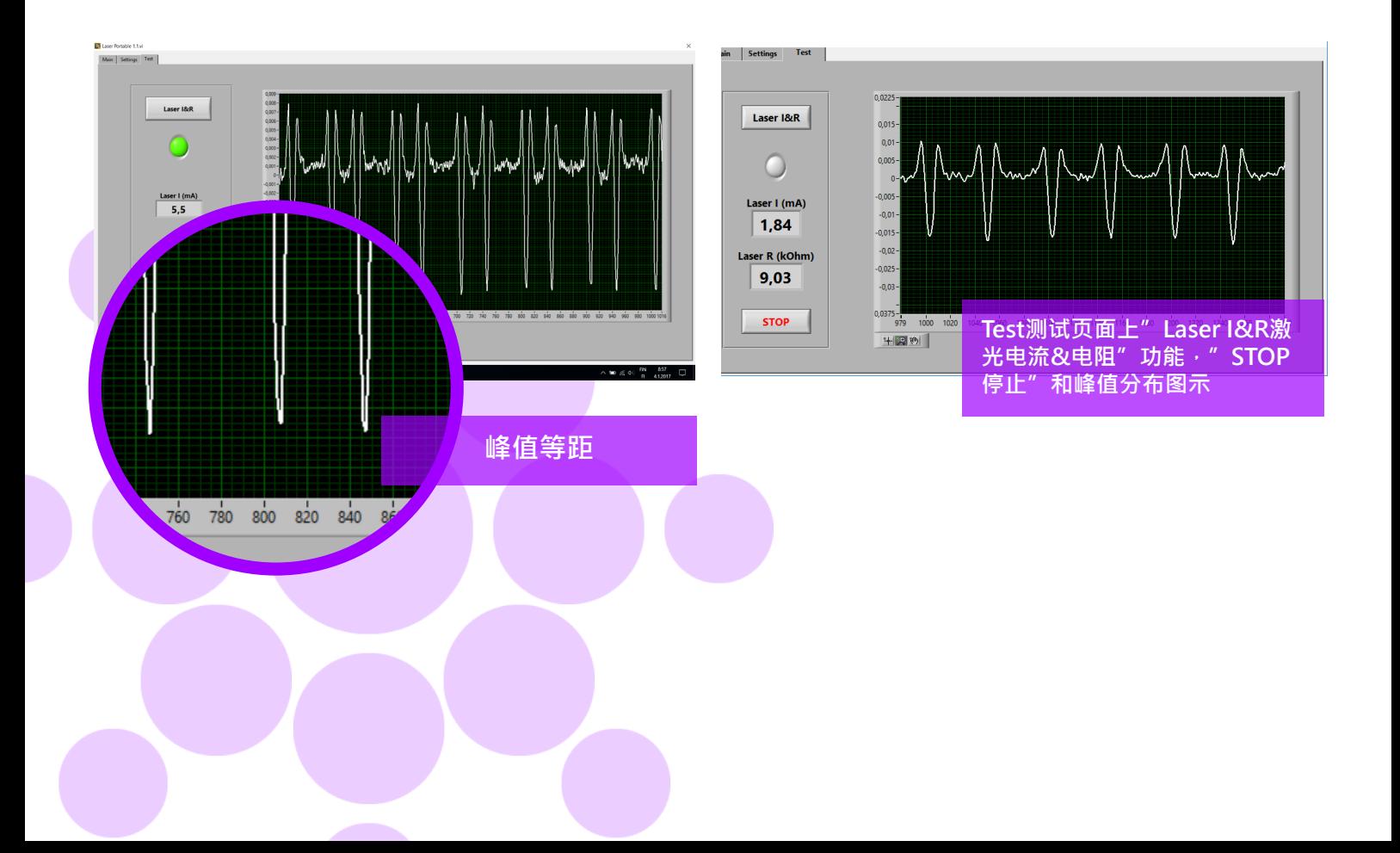

#### **6.7 内置氧含量问题**

Sparklike Laser激光气体分析仪是通过分析充气中 空玻璃间隔层内氧气含量来判定充气含量的。为了 确保读数正确,需要通过用氩气或其它冲刷气体, 如氙气或氮气, 需替换探测头内的氧气。

通过软件中Settings设置页面上的"Self-check自 检"按钮可以测得内置氧气含量。当氧气含量测试 中或进行氩气冲刷的时候,操作人员可能会面临以 下状况:

内置氧气含量的测量结果没有按需要低于0.1%。通 常情况下内置氧气含量水平应该在气体冲刷时间约 20分钟后低于1%。如果氧气水平落在0.1%之上, 再也无法下降的话,请检查以下:

- 冲刷气体是否纯净(>99.99%高纯氩)
- 压力设置和流速设置,每分钟1-3升(最大不 能超过每份钟3升)
- 软件里Settings设置页面上的" Flushing冲 刷"按钮是否开启
- 轻轻地上下摇晃几下探测头,以帮助其内 部的氩气排出(否则将探测头垂直放置在底 座上)

如果所有上述工作都正确地执行了,但问 题仍然存在,请联系[service@sparklike.](mailto:service%40sparklike.com?subject=) [com](mailto:service%40sparklike.com?subject=)获取技术支持。

内部氧气含量将至0.1%以下,但"Self-check 自检"结果仍然变化很大。一旦自检结果非 常低,介于0.01%-0.05%,操作员可能会 在"Self-check自检"读数中看到一些变化, 有些读数可能>0.1%。这是正常的,因为当含 量很低时,测量的噪音有时会引起变动。重要 的是,大多数的"Self-check自检"测量结果 都按需要低于0.1%即可。

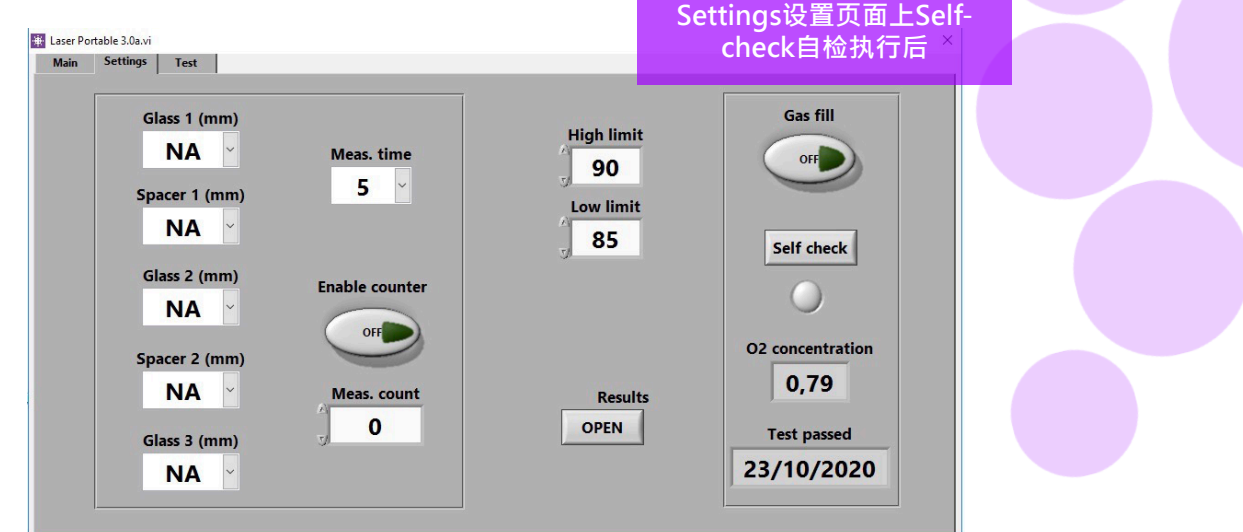

#### **6.8 测量问题**

如果出现非连续的超出预期的读数,请执行以下操 作:

- 激光温度
- ▶ 内部氧含量水平
- 真空吸力是否将探测头与待测玻璃表面紧密 吸附
- 玻璃和间隔层的厚度是否大致符合正确的预 期厚度
- 尝试靠近间隔条进行测量
- 对同一块充气中空进行多次测量并比较结 果。如果大多数测量结果是一致的,但个别 存在异议时,请重复测量。因为个别异议的 结果可能是测量误差。
- 如果有特殊的反射镀膜(例如Low-E镀膜), 请尝试从没有镀膜的另一侧进行测量,以获 得更好的信号到传感器和更准确的结果。
- 如果真空吸力无法将探测头与待测玻璃表面 紧密吸附,请确保中空玻璃表面没有过多弯 曲以避免缝隙产生。操作人员可以在测量开

始时通过轻轻按压探测头让其与待测玻璃表 面紧密吸附。如果这个动作无效,请从配件 盒里取出新的密封圈替换。

如果玻璃或间隔层厚度的测量结果显示不正 确,则说明测量位置不正确,导致测量结 果不正确。设备操作人员可以尝试通过在 Settings设置页面上的玻璃和间隔层厚度下 拉菜单中提供Pre-set预设值来帮助分析。当 操作人员提供这些信息时,软件可以更容易 地定位正确的测量位置。

如果问题仍然存在,请联[系service@sparklike.](mailto:service%40sparklike.com?subject=) [com获](mailto:service%40sparklike.com?subject=)取技术支持。同时,请准备好充气中空玻 璃的配置信息,镀膜的具体参数和测量数据等。

## **7. 服务和维保**

#### **7.1 校准**

为了确保Sparklike手提版激光气体分析仪2.1获取准 确的测量结果,年度校准和维保是必要的。

发送校准和/或维保服务请求,请联系Sparklike Service Center服务中心 [sparklike.com/en/maintenance-and-calibration](http://sparklike.com/en/maintenance-and-calibration)**.** 

#### **7.2 通过远程连线获取技术支持**

Sparklike公司可以使用TeamViewer应用程序提供远 程技术支持。使用以太网线将您的设备连接到互联 网。以太网连接器位于机箱内部的连接器面板中。请 联系Sparklike公[司service@sparklike.com打](mailto:service%40sparklike.com?subject=)开远程 连接,以便获得技术支持。

#### **7.3 打包和运输**

Sparklike手提版激光气体分析仪2.1是一款敏感的测 量设备,必须妥善包装,以确保运输安全。在您收 到设备时,您会收到一个运输箱和两个包装泡沫。 将第一个泡沫放置在运输箱的底部,并将主机放置在 上面。然后放置第二个泡沫, 并放置探测头, 12英 寸触摸屏显示器,显示器支架及其它部件。请访问 [sparklike.com/guidance/lp获](http://sparklike.com/guidance/lp)取如何包装设备以进 行运输的操作说明。

设备探测头的窗口很敏感,容易被划伤。如果探测头 的窗口需要清洁,请使用精密光学仪器专用的材料和 溶剂。

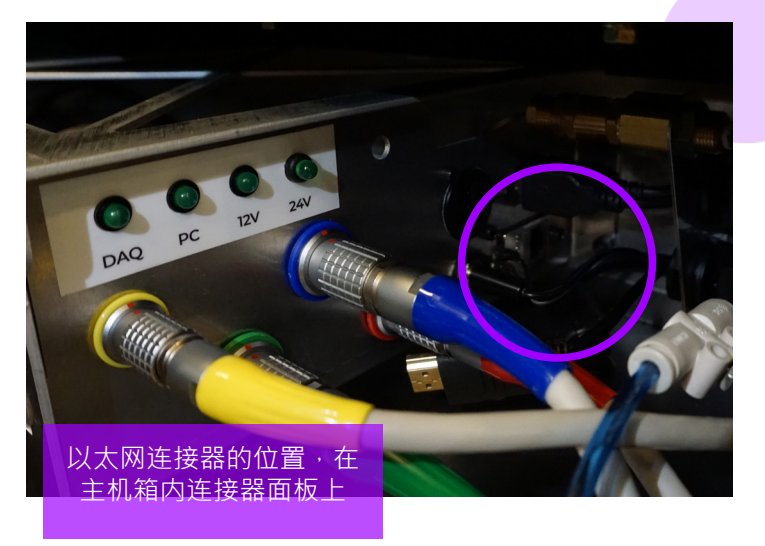

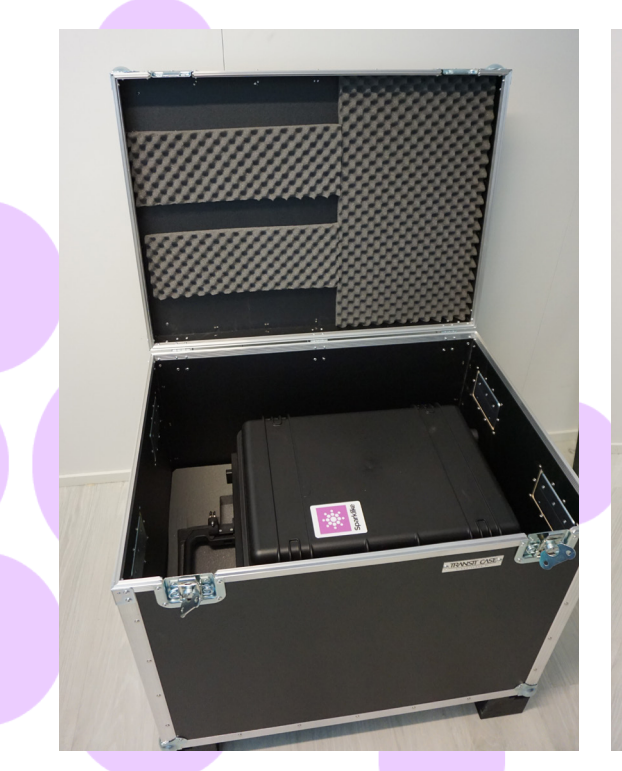

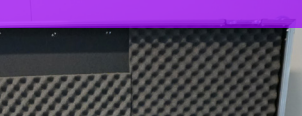

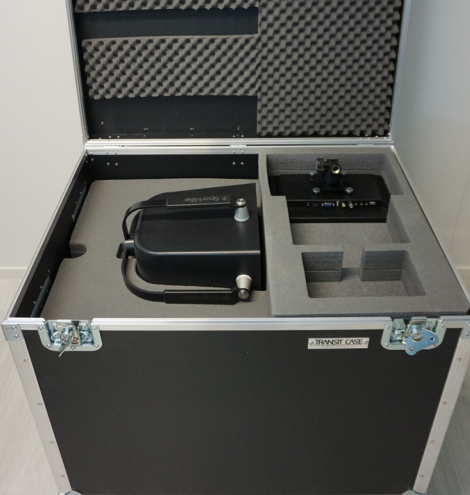

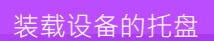

# **8. 技术参数**

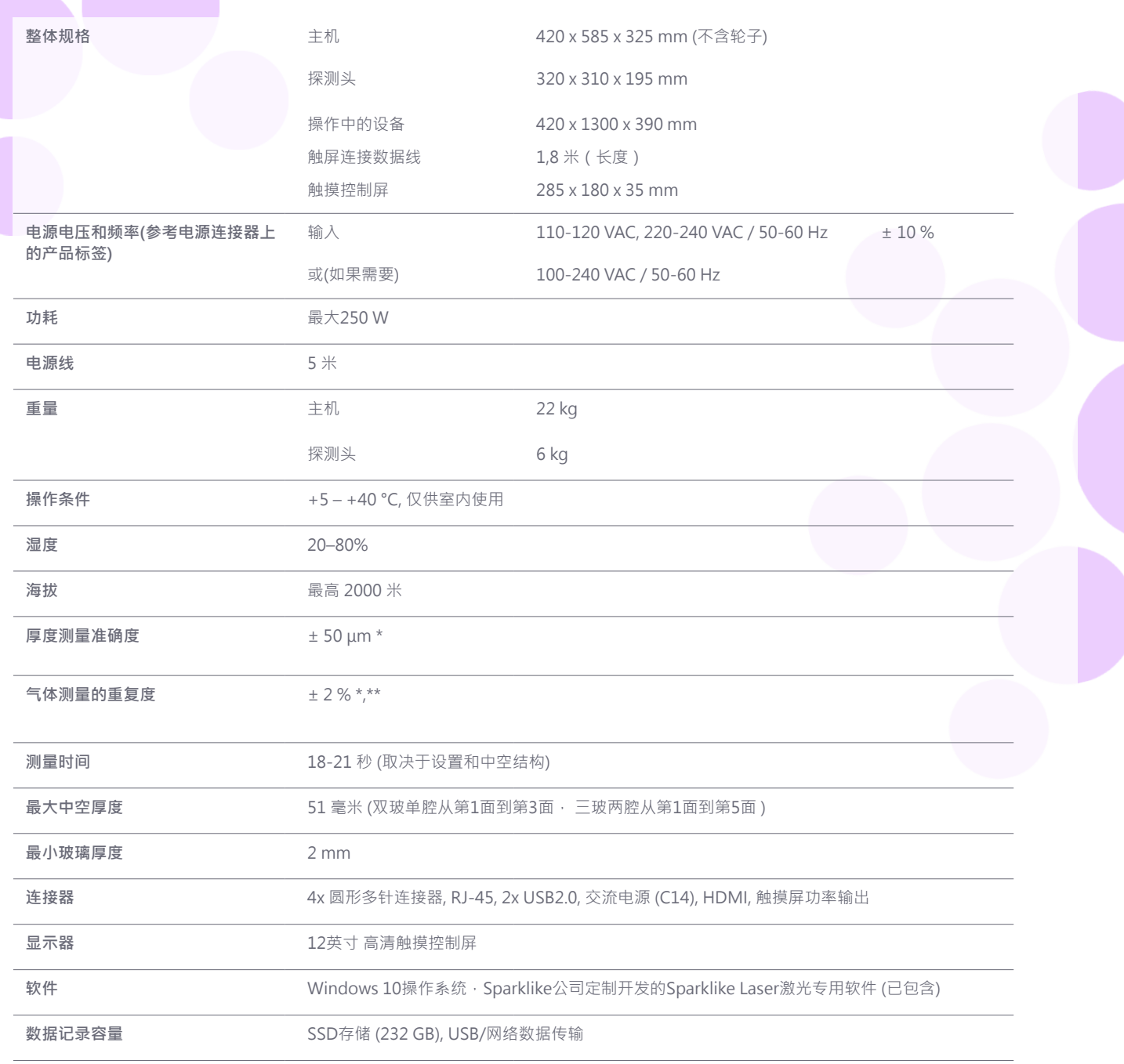

\* 常规中空玻璃结构

\*\* 至少需要30次测量,95%置信区间有效。

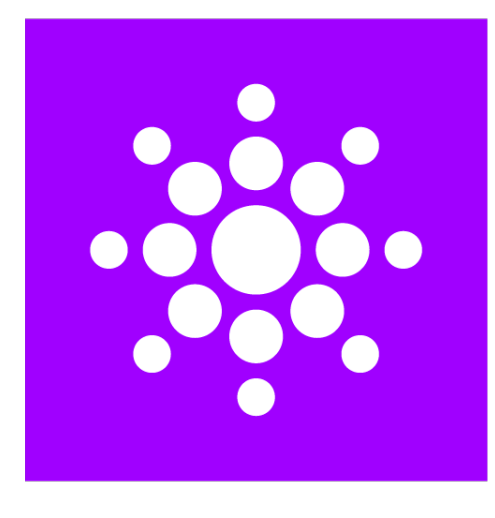

# Sparklike

# **扫描二维码获取更多信息和支持**

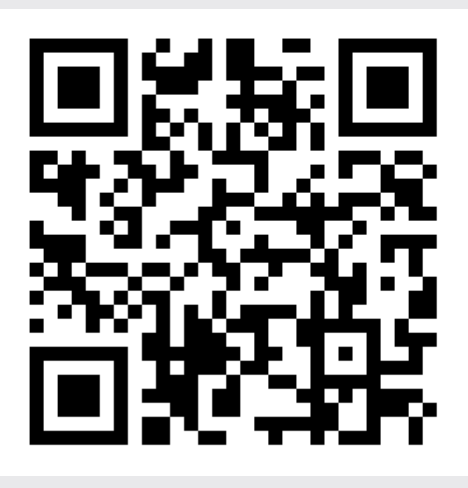

#### **SPARKLIKE OY**

www.sparklike.com Helsinki, Finland

09/2023